## **Appendix A-1: Setting Up Your Equipment**

Before you start dictating into Dragon®, you will need to set up your USB sound card, silencer mask (microphone or "mic"), and ear buds (or headset). You will also need to configure your computer's "Playback" and "Recording" devices.

The following shows an overall diagram of how everything should be set up (step-by-step instructions follow).

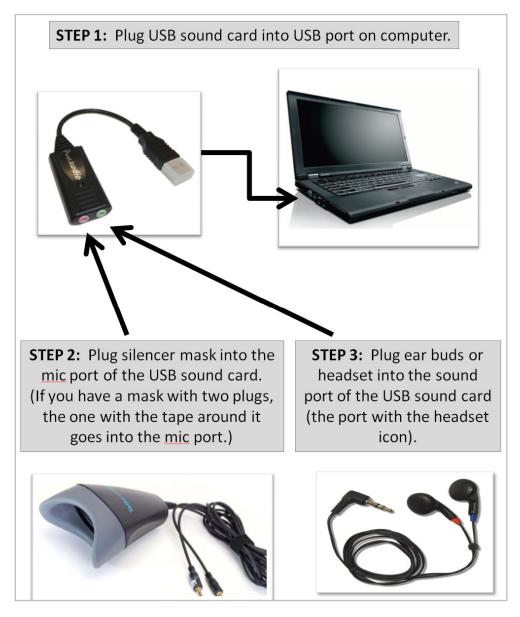

If your silencer mask has a SmartMic<sup>™</sup>, configure it to the recommended settings as follows:

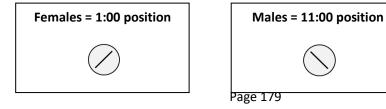

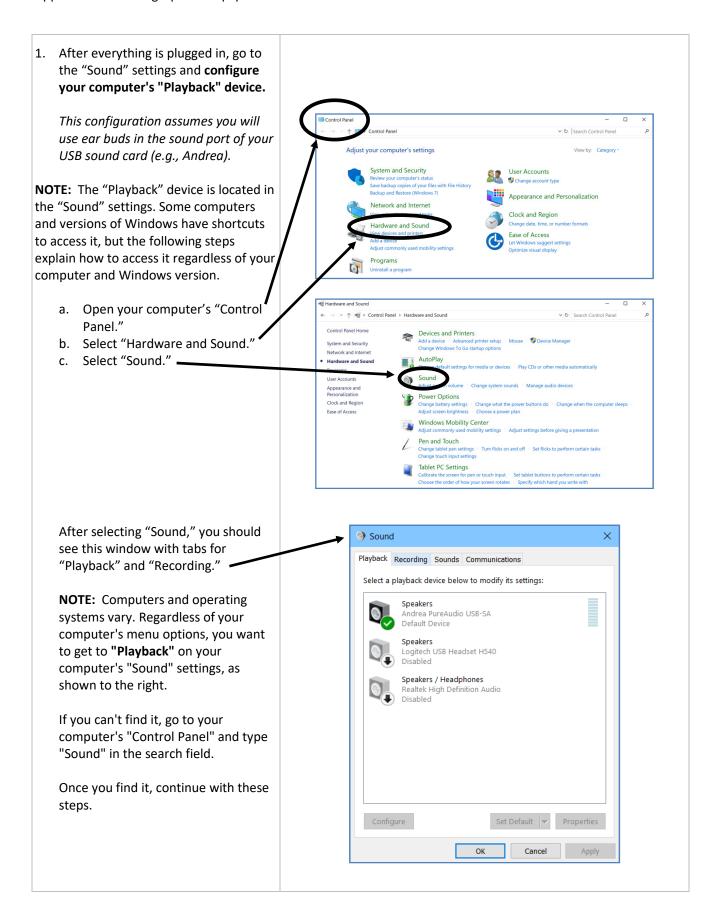

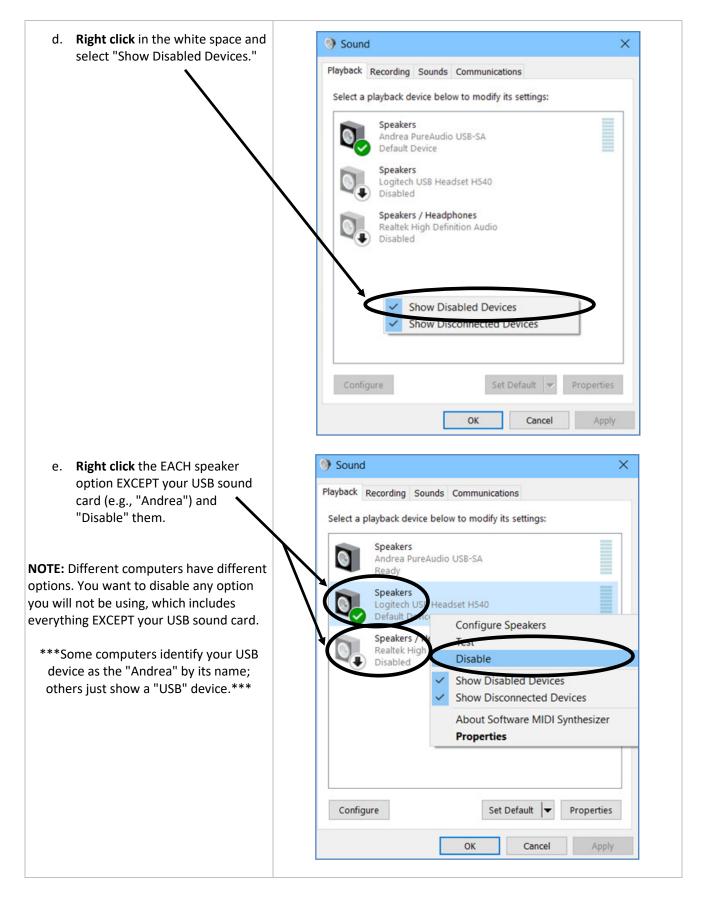

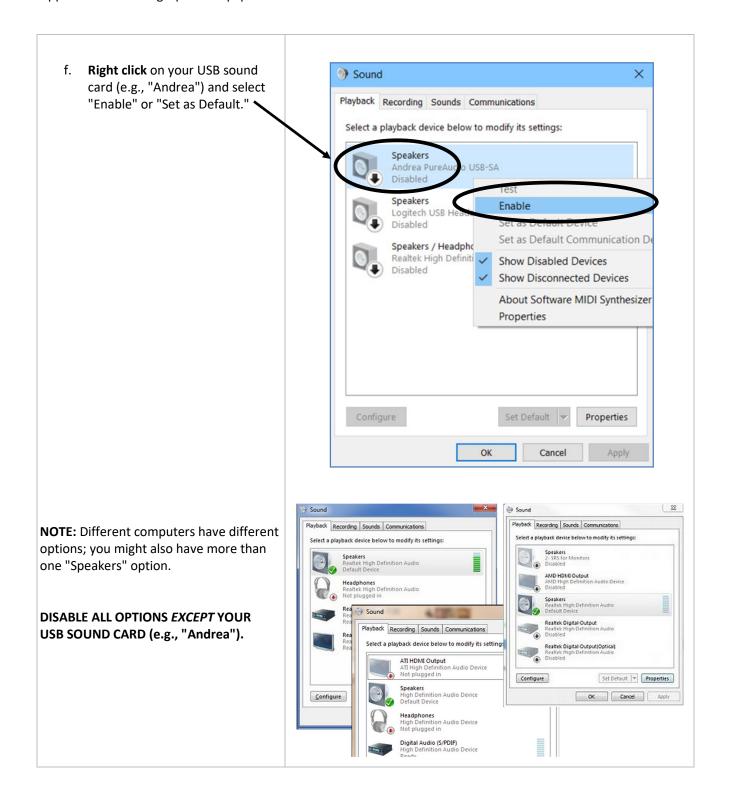

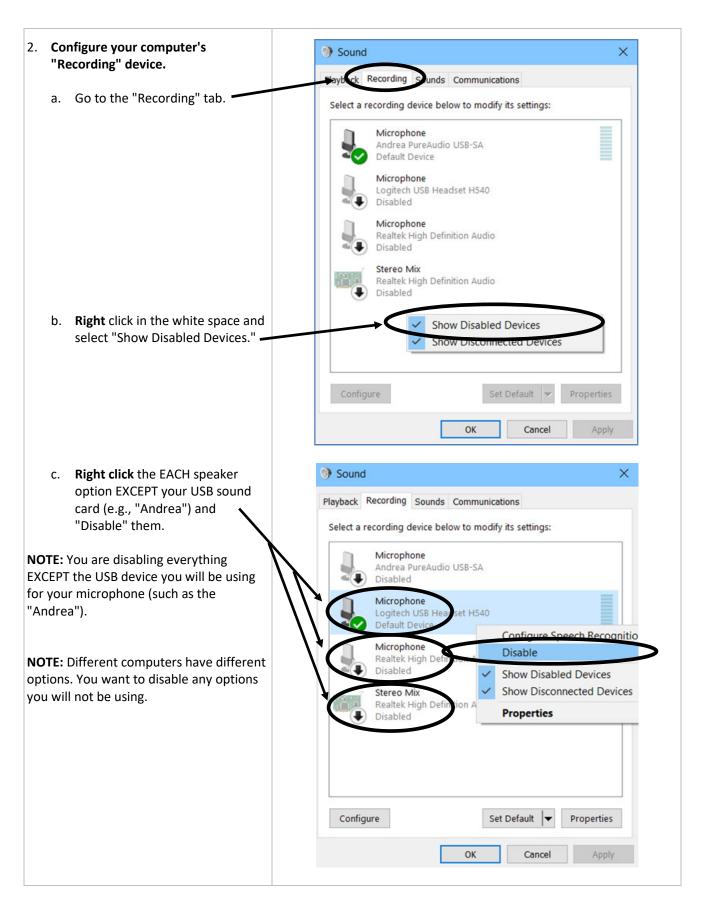

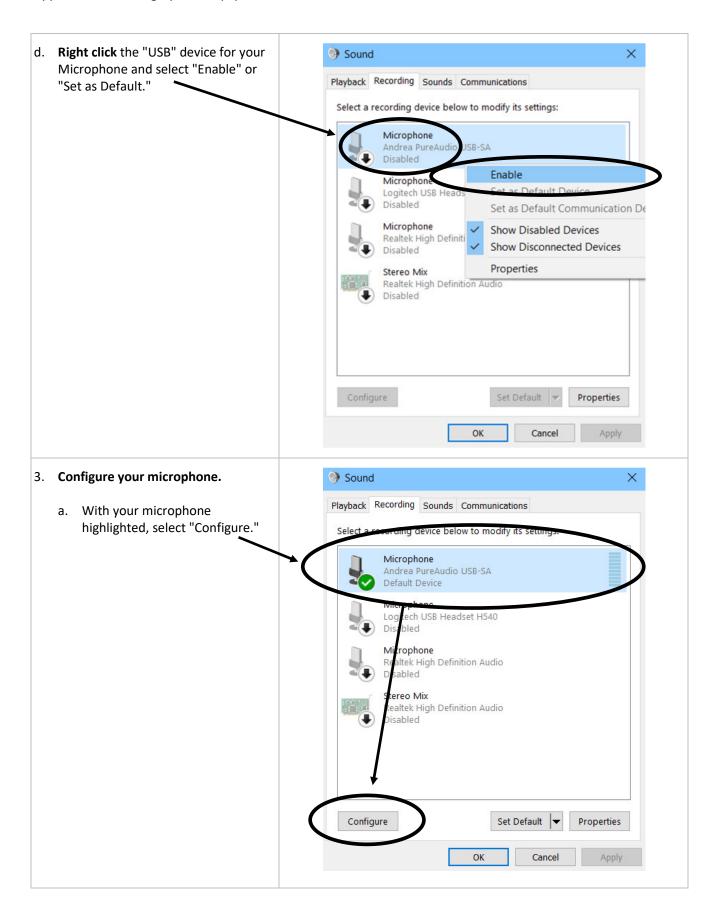

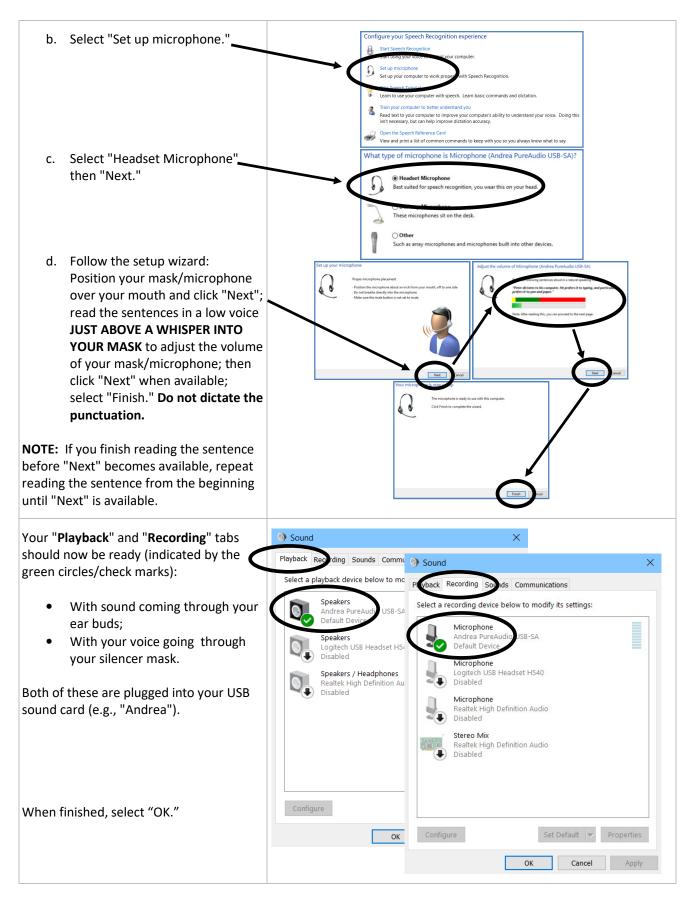

## Appendix A-2: Installing Dragon®

The process of installing Dragon® is very important. Dragon® will require you to create a user profile as part of the installation process. You actually create the profile when you provide a User Name and make selections during installation.

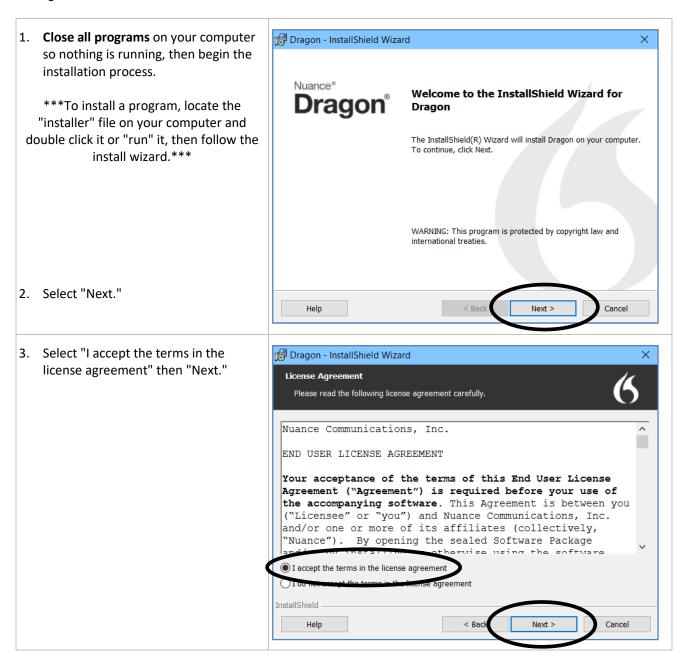

4. Fill in your User Name, Organization, Pragon - InstallShield Wizard and Serial Number then click "Next." Customer Information Please enter your information. **NOTE:** Dragon<sup>®</sup> might automatically name your profile to match the user name on your computer (c:/Users) User Name: regardless of what you fill in. Use your first name, then when the installation Organization: is complete, you will see what the profile is named. Serial Number: Do not be concerned with the profile name. You will create a completely new profile before you actually begin to use Dragon<sup>®</sup>. This initial profile is InstallShield just part of the installation process. Help Cancel 5. Select your region then "Next." Pragon - InstallShield Wizard Region Selection Make selections if desired, then click Next. Dragon will install the corresponding files needed for dictation and text-to-speech. Note: If you want more than one region, United States select "All English regions". ○ Canada Ounited Kingdom O Australia / New Zealand O Indian Subcontinent O Southeast Asia All English regions Advanced InstallShield Cancel Help Next >

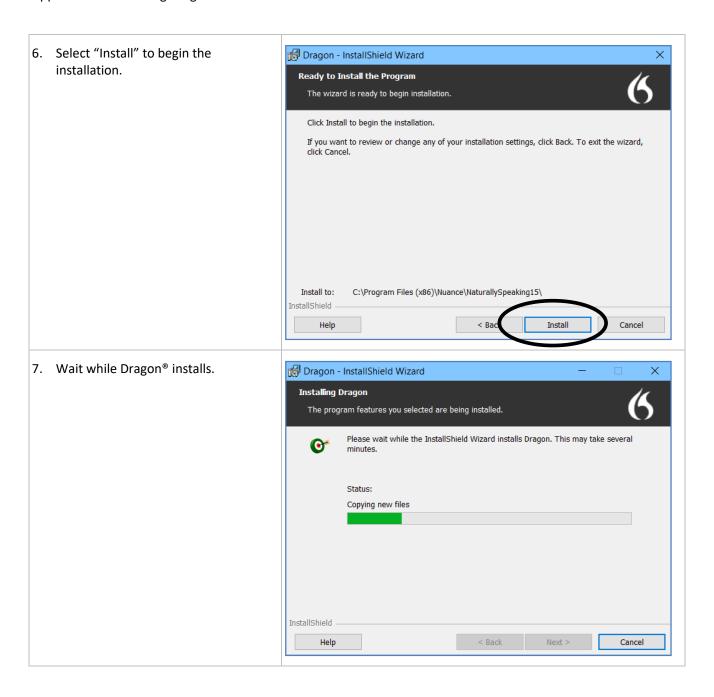

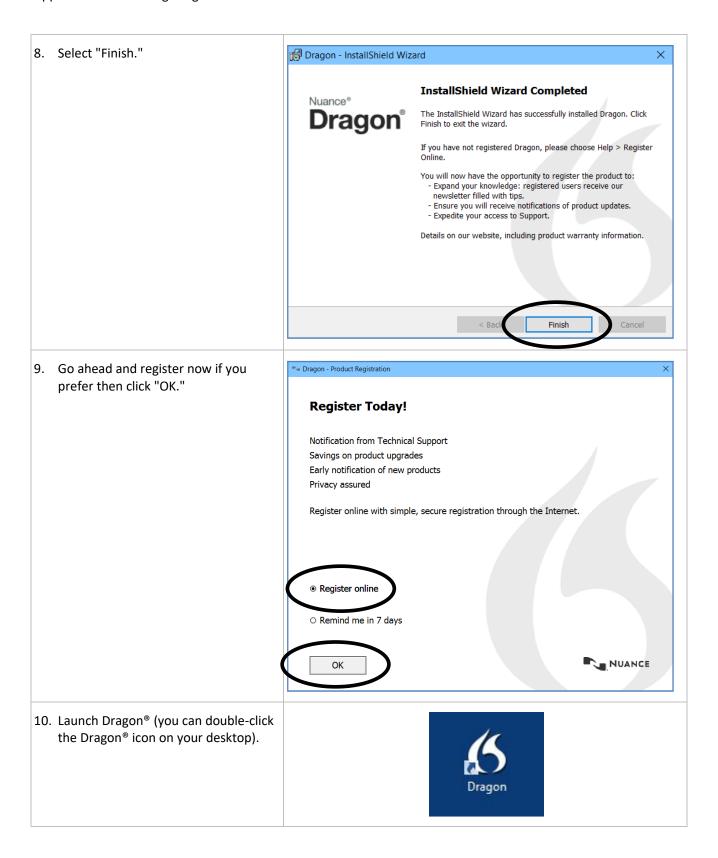

11. When Dragon® opens, close the "Software Manager" window and select "Activate product" and "Next" in the "Product Activation" window. Welcome to Dragon activation Activate produc 2016-10-11 < Back Launch Exit Download size (total): 0 KB 12. Enter your product serial number then **Dragon Product Activation** × click "Next." **Product Serial Number** Your serial number may pre-populate, so just click "Next" if it does. Please enter your product serial number in the field below: We recommend you copy and paste the supplied serial number. If you enter it manually, do not type the dashes; they are placed automatically. NUANCE < Back Next > Exit

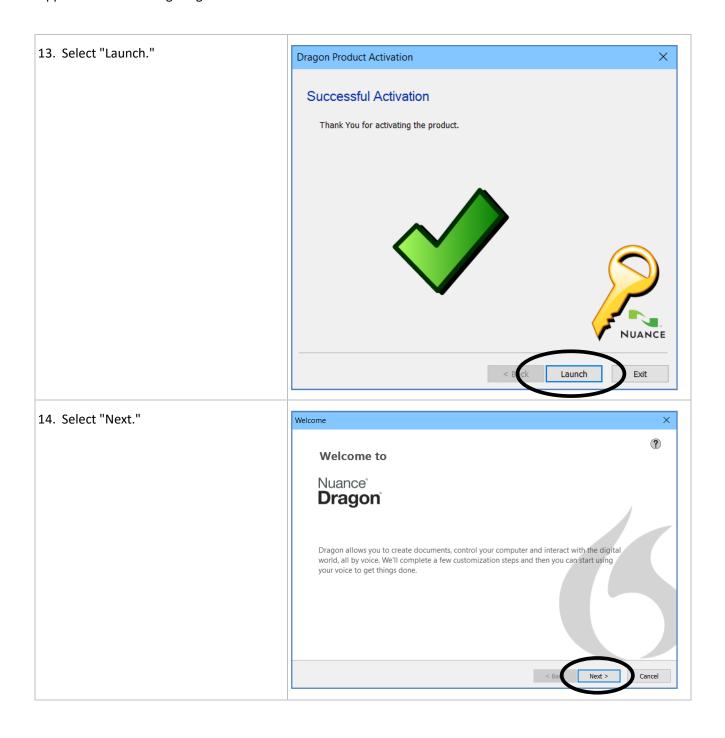

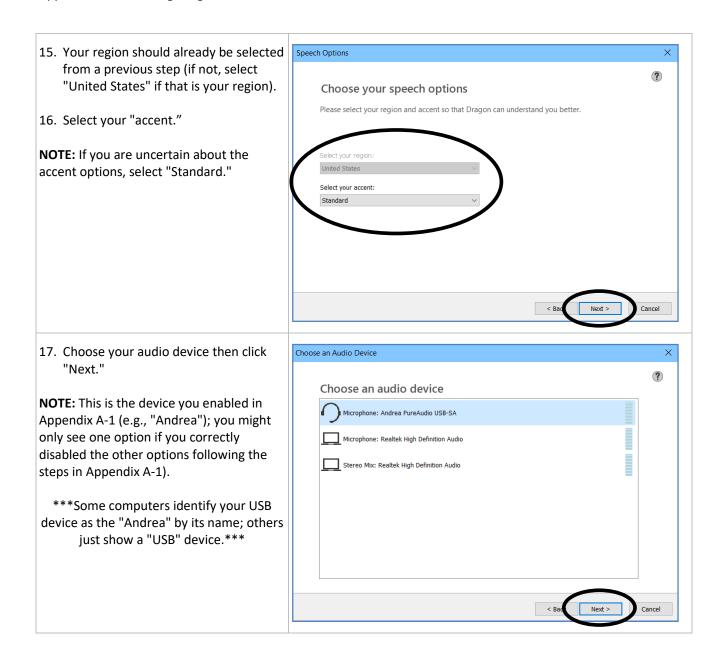

18. Follow the instructions on this screen for positioning your microphone properly then click "Next."

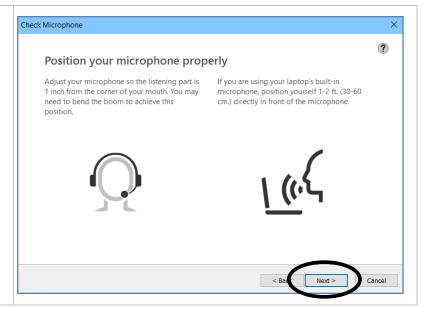

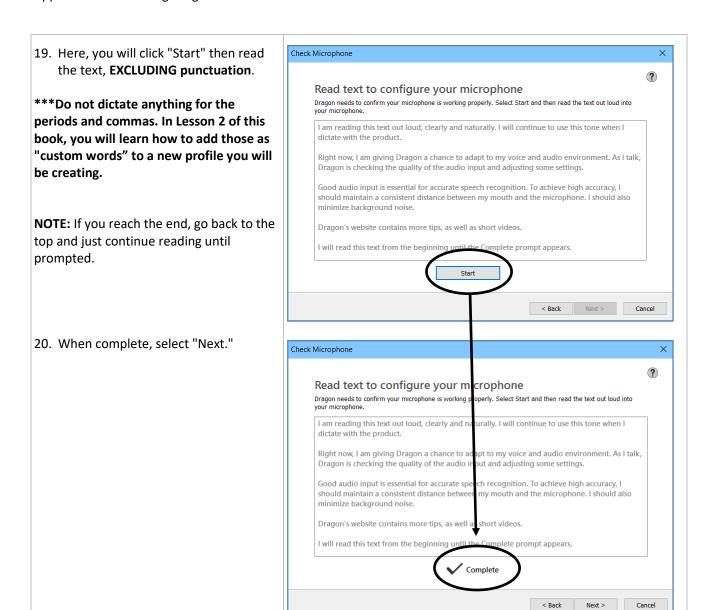

21. Dragon® will "customize itself" for you. Processing... ? Dragon is customizing itself for you Preparing user profile: Tim Once this step is complete, Dragon will move to the next step automatically. Next > Accuracy 22. When you get the screen to "Help us ? improve Dragon®," make your Help us improve Dragon selection and click "Next." You can participate by simply allowing data from your use of Dragon to be analyzed: audio and transcripts, so we can increase accuracy, and **NOTE:** You can select your preference, metrics by Google Analytics, so we can improve and prioritize features although it is recommended that you The data would be available to our company, Nuance Communications, Inc., located in the United States. select "Don't enable this now" if you do You can stop participating at any time. not want your usage data sent to Dragon®. Your selection has no effect on Dragon's O Enable this now (recommended) performance or your dictation accuracy. Ask me later Don't enable this now Privacy statement Cancel

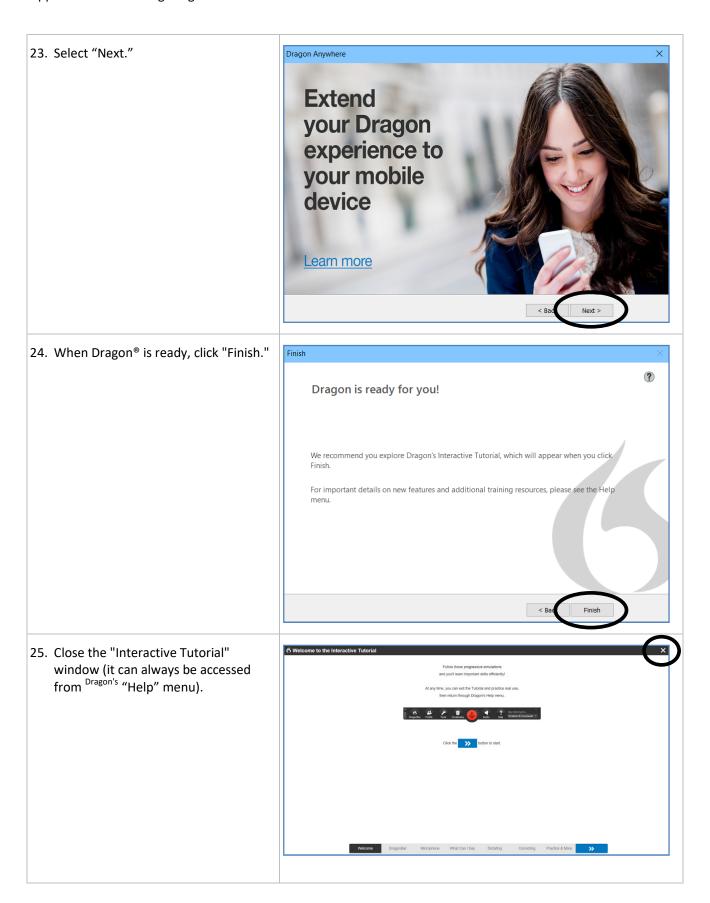

- 26. Dragon<sup>®</sup> should now be installed. With Dragon® installed and running, you will have a "DragonBar."
  - a. Select "GOT IT" if you get the "Tip."
- Tip At any time, you can say "What can I say" to see sample commands. Got it Learn more
- 27. Exit Dragon® until you are ready to use it.
  - To exit Dragon®, select "DragonBar" then "Exit Dragon®."

**NOTE:** You should not use Dragon® until you reach Lesson 2 of this book, and when you start to use it, follow the sections of Lesson 2 in order without skipping anything.

**NOTE:** If you get popup windows to enable Dragon® in other applications, such as your browser or Word, select "Do not ask me again" if it is an option then click "No Thanks."

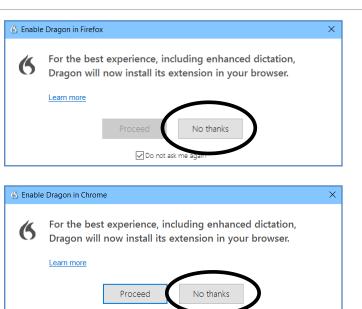

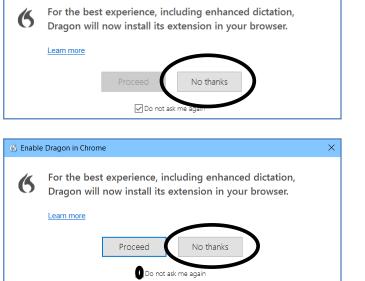

Classic DragonBar